## ウイルスバスターすべてのモジュールを停止する

まことのバージョンアップをするときに、ウイルスバスターに誤ってウイルスと検知され削除されて しまう場合があります。一度ウイルスバスターを停止してからバージョンアップを行ってください。

(1) [スタート]メニューを開き、以下の順で選択します。

[すべてのプログラム] → [ウイルスバスタークラウド]→ [トレンドマイクロ サポートツール]

※注意※

Windows Vista/Windows 7/Windows8 をご利用の場合、コンピュータの動作や設定を変更する可 能性がある操作を実行した際に、「ユーザ アカウント制御」により許可、 または管理者のパスワ ードを求められます。

メッセージが表示された場合は、[続行]、または[OK]をクリックしてください。パスワードを設定し ている場合は、パスワード入力が必要です。

なお、「ユーザ アカウント制御」の詳細につきましては、Microsoft 社、もしくはお使いのコンピュ ータの製造元へご確認いただきますようお願いいたします。

(2) [トレンドマイクロ サポートツール]が起動しましたら、[(C)アンインストール]タブを選択します。

(3) 画面下部の[5.すべてのモジュールを停止]をクリックします。

※タスクトレイのアイコンが切れるまでお待ちください。

この設定を行った後バージョンアップをしてください。。

バージョンアップ終了後、再起動を行ってください。従来通りウイルスバスターの機能が働きま す。

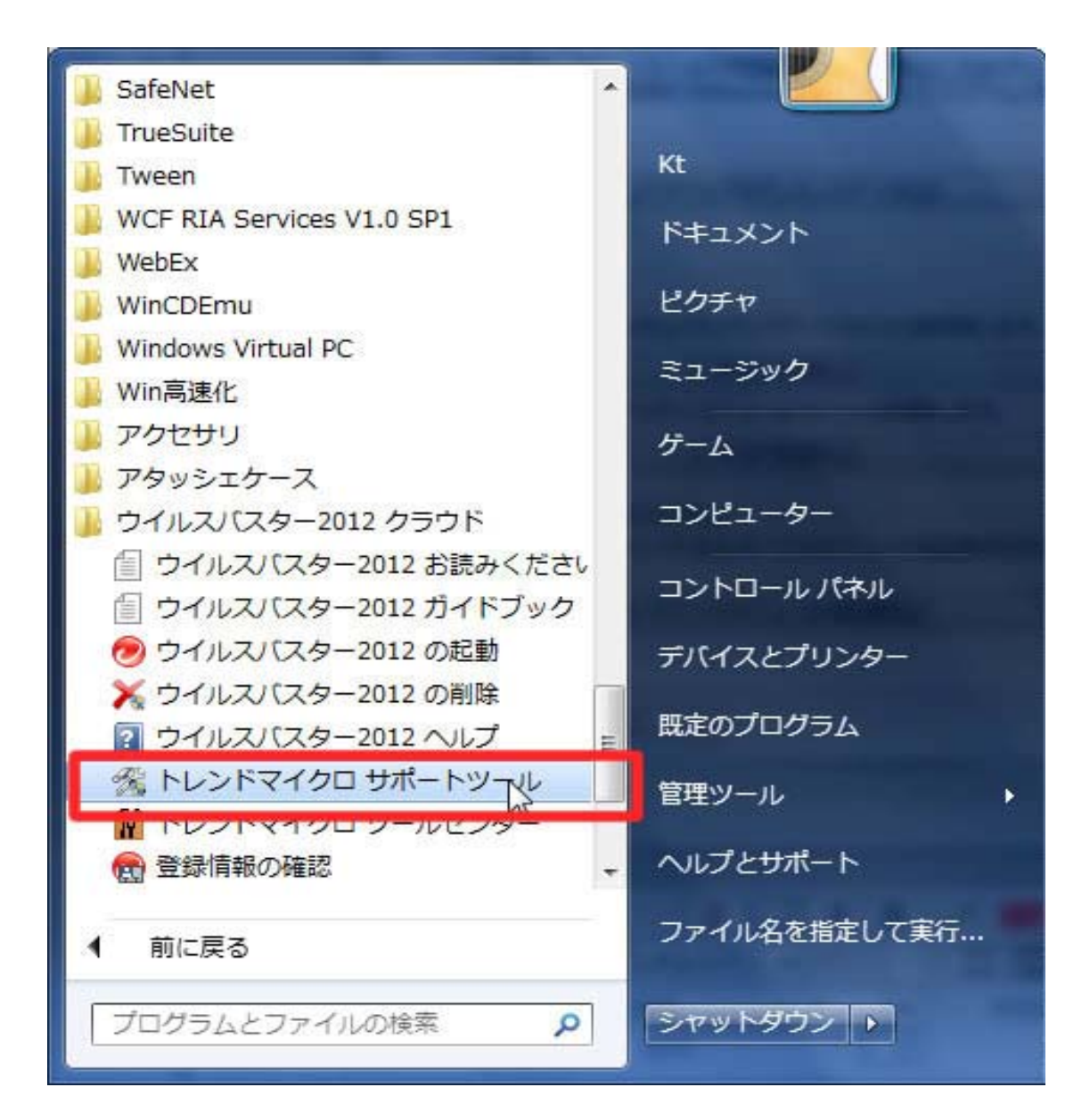

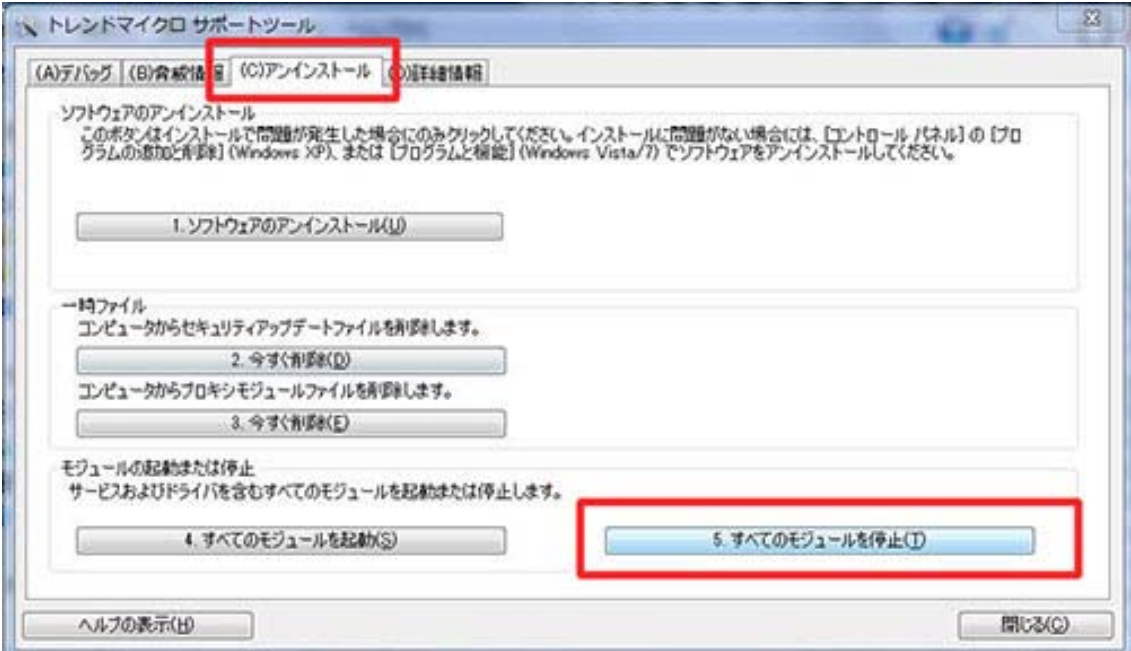